# **INFOMEDIA**

# SUPERSERVICE AUTHOR

Guide d'utilisation

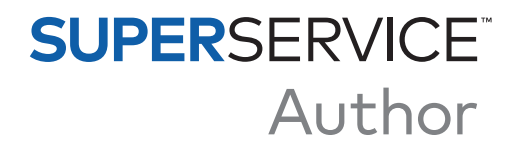

# **Table des matières**

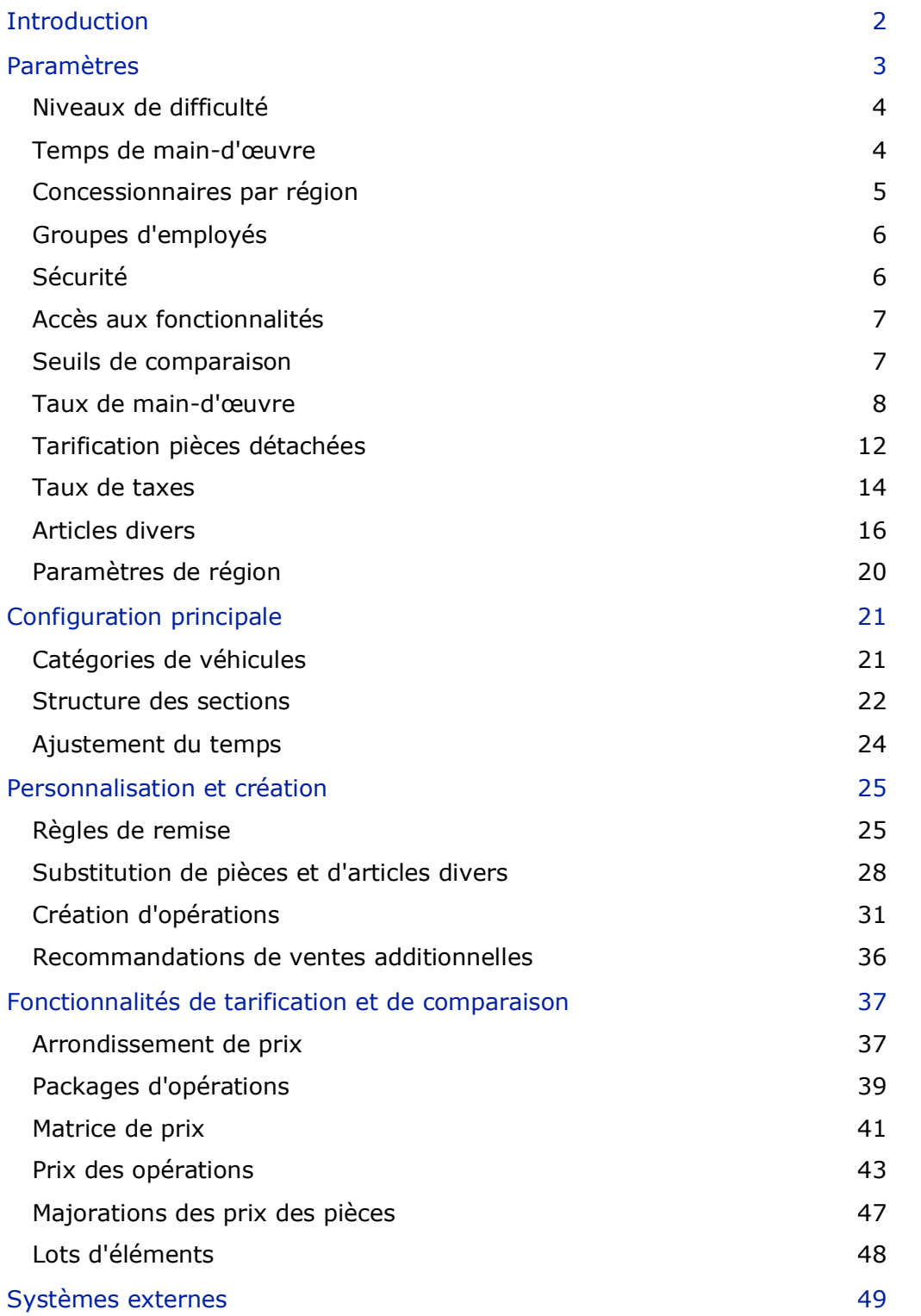

# <span id="page-2-0"></span>Introduction

Superservice Author est un produit complémentaire à Superservice Menus qui offre davantage de flexibilité et qui permet de personnaliser le contenu et la tarification des opérations d'entretien et des menus. Cela vous permet d'augmenter la productivité au sein de votre concession et de simplifier le processus d'entretien et les tarifs des entretiens pour votre personnel et vos clients.

Vous pouvez établir des remises et des substitutions d'après l'âge du véhicule, les modèles sélectionnés ou les catégories de véhicules. Vous avez aussi la possibilité de définir des prix concessionnaire forfaitaires pour certaines opérations et de consulter facilement des comparaisons de prix en fonction des caractéristiques des véhicules.

En tant qu'outil d'administration, le programme étend les capacités de Superservice Menus et répond davantage aux besoins des concessions ou des régions. L'application peut être personnalisée aux niveaux suivants : Infomedia, constructeur, distributeur et concessionnaire. Les niveaux Infomedia et constructeur sont les plus élevés dans la hiérarchie et le niveau concessionnaire est le plus bas. Les personnalisations créées aux niveaux les plus élevés sont répliquées vers les niveaux inférieurs.

Des droits peuvent être accordés pour autoriser ou limiter l'accès à certains paramètres et modules. Des règles peuvent également être créées à chacun des niveaux de personnalisation. Ainsi, l'accès d'un utilisateur varie selon les autorisations de sécurité qui ont été définies pour son niveau.

Les rubriques traitées sont les suivantes :

- **Paramètres du programme**
- **Configuration principale**
- **Personnalisation et création de menus**
- Fonctionnalités de tarification et de comparaison
- Systèmes externes

# <span id="page-3-0"></span>Paramètres

L'écran Paramètres est personnalisé pour chaque utilisateur selon les autorisations de sécurité appliquées dans le programme et ses abonnements.

Pour accéder à l'écran Paramètres, sélectionnez l'icône .

Pour parcourir les écrans de Paramètres, utilisez les boutons suivants :

- **Modifier** : Vous permet de modifier le contenu de la page.
- **Enregistrer** : Enregistre les modifications.
- **Annuler** : N'enregistre pas les modifications.
- **Retour** : Revient vers l'écran précédent.
- **Accueil** : Revient vers l'écran de Paramètres principal.
- **Supprimer** : Supprime le contenu.

# <span id="page-4-0"></span>Niveaux de difficulté

L'écran Niveaux de difficulté permet d'afficher les noms des niveaux de difficulté définis dans le programme. Par exemple, Technicien, Technicien principal et Technicien en diagnostic. Vous pouvez utiliser les niveaux de difficulté existants, les modifier ou en créer de nouveaux adaptés à votre concession.

Pour ajouter un niveau de difficulté :

- 1 Cliquez sur **Ajouter**.
- 2 Saisissez un nom pour le niveau de difficulté.
- 3 Saisissez un code pour le niveau de difficulté.
- 4 Cliquez sur **Enregistrer**.

# <span id="page-4-1"></span>Temps de main-d'œuvre

L'écran Temps de main-d'œuvre permet d'afficher les différents noms des temps de maind'œuvre définis dans le programme. Vous pouvez utiliser les noms des temps de maind'œuvre existants, les modifier ou en créer de nouveaux adaptés à votre concession.

#### Pour ajouter un temps de main-d'œuvre :

- 1 Cliquez sur **Ajouter**.
- 2 Saisissez un nom pour le temps de main-d'œuvre dans le champ **Nom**.
- 3 Assurez-vous que le bouton Autoriser l'édition est réglé sur **Oui** (le cas échéant).

- 4 Cliquez sur **Enregistrer**.
- Pour mettre à jour, cliquez sur **Modifier**, modifiez le nom, puis cliquez sur **Enregistrer**.

### <span id="page-5-0"></span>Concessionnaires par région

L'écran Concessionnaires par région vous permet de créer des régions et d'y affecter des concessionnaires. Vous pouvez également y activer la comparaison entre les concessionnaires affichés sur l'écran Matrice de prix.

Pour configurer les paramètres des concessionnaires et les régions :

- 1 Cliquez sur **Modifier**.
- 2 Sélectionnez **Oui** ou **Non** pour les options suivantes :
	- **Activer l'affichage des concessionnaires par région** : Permet l'affichage des concessionnaires par région pour tous les utilisateurs de votre région.
	- **Activer la comparaison entre concessionnaires** : Permet aux concessionnaires de comparer leurs prix avec les prix moyens des autres concessionnaires.
- 3 Cliquez sur **Ajouter**.
- 4 Saisissez un nom dans le champ.
- 5 Continuez à ajouter des noms pour chaque région supplémentaire.
- 6 Cliquez sur **Enregistrer**.

Pour ajouter un concessionnaire à une région :

- 1 Cliquez sur **Modifier**.
- 2 Affecter des concessionnaires à une région :
	- **Rechercher** : Saisissez le nom d'un concessionnaire dans le champ Rechercher, puis cliquez sur l'icône  $Q$ .
	- **Non affecté** : Sélectionnez une région pour le concessionnaire dans la liste déroulante.
- 3 Continuez à attribuer une région à chaque concessionnaire.
- 4 Cliquez sur **Enregistrer**.
- Pour mettre à jour les concessionnaires par région, cliquez sur **Modifier**, modifiez les détails, puis cliquez sur **Enregistrer**.

# <span id="page-6-0"></span>Groupes d'employés

L'écran Groupes d'employés permet de créer des groupes d'employés et d'attribuer des utilisateurs autorisés à des groupes. La création de groupes d'employés est importante pour l'attribution des autorisations de sécurité.

Pour créer un nouveau groupe et ajouter des utilisateurs :

- 1 Cliquez sur **Ajouter**.
- 2 Saisissez un nom dans le champ **Nom du groupe**.
- 3 Cliquez dans le champ **Membres** et sélectionnez les employés dans la liste déroulante.
- 4 Cliquez sur **Enregistrer**.

# <span id="page-6-1"></span>Sécurité

L'écran Sécurité permet de définir le niveau d'accès des groupes d'employés d'un même niveau et des niveaux inférieurs de la hiérarchie pour votre région. Par exemple, vous pouvez désactiver l'accès à l'écran Matrice de prix pour les conseillers service.

Les principales zones de l'écran Sécurité sont les suivantes :

- **Fonctionnalités de tarification** : Permet d'accéder aux options de tarification telles que les règles de tarification et la matrice de prix.
- **Fonctionnalités du devis** : Permet d'accéder au temps de main-d'œuvre dans l'onglet Opération et Devis.
- **Personnalisation et création** : Permet d'accéder aux écrans de personnalisation du contenu, tels que Recommandations de ventes additionnelles.
- **Autres** : Permet d'accéder aux écrans utilisés pour définir les systèmes externes ou les catégories de véhicules.
- **Paramètres** : Permet d'accéder aux écrans de paramètres.

#### Pour configurer les paramètres de sécurité :

- 1 Cliquez sur **Modifier**.
- 2 Cochez les cases pour appliquer les droits à chaque groupe d'employés.
- 3 Cliquez sur **Enregistrer**.
- Toute modification des paramètres de sécurité nécessite un redémarrage du programme.
- Pour vérifier les autorisations d'un utilisateur, cliquez sur la liste déroulante et sélectionnez un nom dans la liste.
- Pour mettre à jour, cliquez sur **Modifier**, modifiez les détails, puis cliquez sur **Enregistrer**.

# <span id="page-7-0"></span>Accès aux fonctionnalités

L'écran Accès aux fonctionnalités permet de définir les niveaux d'accès des utilisateurs d'un niveau inférieur de la hiérarchie. Par exemple, un constructeur peut désactiver les fonctionnalités pour ses distributeurs et concessionnaires, ou un distributeur peut désactiver les fonctionnalités pour ses concessionnaires.

Les principales zones de l'écran Accès aux fonctionnalités sont les suivantes :

- **Fonctionnalités de tarification** : Permet d'accéder aux options de tarification telles que les règles de tarification et la matrice de prix.
- **Personnalisation et création** : Permet d'accéder aux écrans de personnalisation du contenu, tels que Recommandations de ventes additionnelles.
- **Autres** : Permet d'accéder aux écrans utilisés pour définir les systèmes externes ou les catégories de véhicules.
- **Paramètres** : Permet d'accéder aux écrans de paramètres.

#### Pour configurer les paramètres d'accès aux fonctionnalités :

- 1 Cliquez sur **Modifier**.
- 2 Cochez les cases pour activer les fonctionnalités.
- 3 Cliquez sur **Enregistrer**.

### <span id="page-7-1"></span>Seuils de comparaison

L'écran Seuils de comparaison vous permet de définir un pourcentage de prix supérieur et inférieur aux autres concessionnaires pour la comparaison des prix concessionnaires et des prix applicables. Lorsque vous indiquez des seuils de comparaison, un indicateur apparaît dans la matrice de prix si le pourcentage est supérieur vou inférieur *d* au seuil.

Ce paramètre n'est disponible que pour les concessionnaires.

#### Pour définir un seuil de comparaison :

- 1 Cliquez sur **Modifier**.
- 2 Saisissez un nombre dans le champ **Pourcentage**.
	- **Supérieur et inférieur au prix concessionnaire.**
	- **Supérieur et inférieur au prix applicable.**
- 3 Cliquez sur **Enregistrer**.
- Cet écran est visible lorsque le niveau le plus élevé de la hiérarchie a défini l'option **Activer la comparaison entre concessionnaires** sur **Oui** dans les paramètres Concessionnaires par région.
- Pour mettre à jour les seuils de comparaison, cliquez sur **Modifier**, modifiez les détails, puis cliquez sur **Enregistrer**.

# <span id="page-8-0"></span>Taux de main-d'œuvre

L'écran Taux de main-d'œuvre permet de créer des taux de main-d'œuvre adaptés aux besoins de votre concession. Les taux de main-d'œuvre peuvent être définis par pays, par région et par type de zone (le cas échéant).

Il existe différentes façons de calculer le prix de la main-d'œuvre pour une opération :

- **Tarif forfaitaire** : Définissez un tarif forfaitaire horaire pour le prix de la maind'œuvre.
- Taux multiples : Définissez plusieurs taux pour un niveau de prix de main-d'œuvre établi en fonction du temps de main-d'œuvre exact.
- **Matrice de prix** : Définissez une matrice personnalisée pour déterminer le prix de la main-d'œuvre d'après le niveau de difficulté d'une opération et les catégories de véhicules spécifiées.
- La matrice de prix est une fonctionnalité par abonnement facultative et peut ne pas être disponible pour tous les utilisateurs.

Pour ajouter un niveau de prix de main-d'œuvre avec un tarif forfaitaire :

- 1 Cliquez sur **Ajouter**.
- 2 Saisissez un **nom de taux de main-d'œuvre** dans le champ.
- 3 Pour vous connecter à un système externe, saisissez le code dans le champ **Code du programme tiers**.
- 4 Saisissez le taux de main-d'œuvre dans le champ **Taux horaire**.

Vous devez vous assurer que le champ Heures est vide et que vous ajoutez uniquement le taux horaire.

5 Cliquez dans le champ **Régions** et sélectionnez la région dans la liste déroulante.

Vous pouvez appliquer le taux à plusieurs régions (le cas échéant).

6 Cliquez dans le champ **Types de zone** et sélectionnez le type de zone dans la liste déroulante.

Vous pouvez appliquer le taux à plusieurs zones (le cas échéant).

- 7 Si vous souhaitez appliquer une taxe au taux de main-d'œuvre, sélectionnez-la dans la liste déroulante **Taux de taxes**.
- 8 Si vous souhaitez appliquer une taxe aux articles divers, sélectionnez-la dans la liste déroulante **Taux de taxes articles divers**.
- 9 Sélectionnez **Oui** ou **Non** pour les options suivantes :
	- **Taux par défaut** : Vous permet de définir ce taux de main-d'œuvre comme le taux par défaut pour le calcul des prix applicables sur l'écran Matrice de prix.
	- **Autoriser l'édition** : Permet aux concessionnaires ou aux utilisateurs d'un niveau inférieur de modifier le taux de main-d'œuvre.
	- **Taux régional** : Permet aux concessionnaires ou aux utilisateurs d'un niveau inférieur dans la région définie d'utiliser le taux de main-d'œuvre pour établir un devis. Cette option est utilisée si un taux de main-d'œuvre par défaut n'a pas été défini sur l'écran Paramètres.
	- **Visible sur le devis** : Permet d'utiliser et d'afficher le taux de main-d'œuvre dans les devis. Si cette option est définie sur « Non », le taux régional doit également être défini sur « Non ».
- 10 Cliquez sur **Enregistrer**.

Pour ajouter un niveau de prix de main-d'œuvre avec plusieurs taux :

- 1 Cliquez sur **Ajouter**.
- 2 Saisissez un **nom de taux de main-d'œuvre** dans le champ.
- 3 Pour vous connecter à un système externe, saisissez le code dans le champ **Code du programme tiers**.
- 4 Saisissez le nombre d'heures dans le champ **Heures**.
- 5 Saisissez le taux de main-d'œuvre dans le champ **Taux horaire**.
- 6 Continuez à ajouter des heures et des taux horaires pour chaque niveau supplémentaire souhaité.

Lorsque vous ajoutez le dernier niveau, assurez-vous que le champ Heures est vide et que vous ajoutez uniquement le taux horaire.

7 Cliquez dans le champ **Régions** et sélectionnez la région dans la liste déroulante.

Vous pouvez appliquer le taux à plusieurs régions (le cas échéant).

8 Cliquez dans le champ **Types de zone** et sélectionnez le type de zone dans la liste déroulante.

Vous pouvez appliquer le taux à plusieurs zones (le cas échéant).

- 9 Si vous souhaitez appliquer une taxe au taux de main-d'œuvre, sélectionnez-la dans la liste déroulante **Taux de taxes**.
- 10 Si vous souhaitez appliquer une taxe aux articles divers, sélectionnez-la dans la liste déroulante **Taux de taxes articles divers**.
- 11 Sélectionnez **Oui** ou **Non** pour les options suivantes :
	- **Taux par défaut** : Vous permet de définir ce taux de main-d'œuvre comme le taux par défaut pour le calcul des prix applicables sur l'écran Matrice de prix.
	- **Autoriser l'édition** : Permet aux concessionnaires ou aux utilisateurs d'un niveau inférieur de modifier le taux de main-d'œuvre.
	- **Taux régional** : Permet aux concessionnaires ou aux utilisateurs d'un niveau inférieur de modifier le taux de main-d'œuvre pour les devis dans la région définie. Cette option est utilisée si un taux de main-d'œuvre par défaut n'a pas été défini sur l'écran Paramètres.
	- **Visible sur le devis** : Permet d'utiliser et d'afficher le taux de main-d'œuvre dans les devis. Si cette option est définie sur « Non », le taux régional doit également être défini sur « Non ».

12 Cliquez sur **Enregistrer**.

Pour définir une matrice de prix pour le niveau de prix de la main-d'œuvre :

- 1 Cliquez sur l'icône  $\ell$  pour ouvrir un niveau de prix de main-d'œuvre.
- 2 Cochez la case **Utiliser la matrice de prix**.
- 3 Cliquez sur le lien **Définir prix**.

Cela permet d'afficher les niveaux de difficulté et les catégories de véhicules qui ont été définis pour votre concession.

- 4 Configurez un tarif forfaitaire ou plusieurs taux pour le niveau de prix :
	- **Tarif forfaitaire**: Saisissez un tarif forfaitaire dans le champ Taux. Vous devez vous assurer que le champ Heures est vide et que vous ajoutez uniquement le taux horaire.
	- **Taux multiples** : Saisissez un nombre d'heures et le taux horaire dans les champs correspondants. Lorsque vous ajoutez le dernier niveau, assurez-vous que le champ Heures est vide et que vous ajoutez uniquement le taux horaire.
- 5 Cliquez sur **Enregistrer**.
- ▶ Pour mettre à jour les taux de main-d'œuvre, cliquez sur ∕, modifiez les détails, puis cliquez sur **Enregistrer**.

# <span id="page-12-0"></span>Tarification pièces détachées

L'écran Tarification pièces détachées permet d'ajouter des niveaux personnalisés de prix de pièces détachées qui correspondent à votre structure de prix actuelle. Vous pouvez également afficher les fichiers de prix pour les pièces qui ont été définis par le constructeur.

Il existe deux méthodes pour ajuster le prix des pièces :

- **Tarif forfaitaire : Vous permet d'augmenter ou de baisser le prix pour toutes les** pièces détachées d'un pourcentage unique.
- Taux multiples : Vous permet d'augmenter ou de baisser le prix en définissant différents pourcentages en fonction de la fourchette de prix des pièces.

#### Pour ajouter un niveau de prix des pièces avec un tarif forfaitaire :

- 1 Cliquez sur **Ajouter**.
- 2 Saisissez le **Nom** et le **Code** du prix des pièces dans les champs correspondants.
- 3 Pour vous connecter à un système externe, saisissez le code dans le champ **Code du programme tiers**.
- 4 Sélectionnez un prix de base dans la liste déroulante **Prix de base**.
- 5 Saisissez un taux dans le champ **Pourcentage**.
- 6 Si vous souhaitez appliquer la taxe à ce niveau de prix des pièces, cochez la case **Imposable**.
- 7 Si vous souhaitez définir ce niveau de prix des pièces comme niveau par défaut utilisé pour le calcul des prix applicables sur l'écran Matrice de prix, cochez la case **Défaut**.
- 8 Si vous souhaitez que le niveau de prix des pièces s'affiche sur les devis des concessionnaires ou des utilisateurs de niveaux inférieurs, cochez la case **Visible sur le devis**.
- 9 Cliquez sur **Enregistrer**.

Pour ajouter un niveau de prix des pièces avec plusieurs taux :

- 1 Cliquez sur **Ajouter**.
- 2 Saisissez le **Nom** et le **Code** du prix des pièces dans les champs correspondants.
- 3 Pour vous connecter à un système externe, saisissez le code dans le champ **Code du programme tiers**.
- 4 Sélectionnez un prix de base dans le menu déroulant **Prix de base**.
- 5 Saisissez le prix le plus élevé du niveau de prix des pièces dans le champ **Fourchette de prix**.
- 6 Saisissez un taux dans le champ **Pourcentage**.
- 7 Continuez à ajouter la fourchette de prix des pièces et le pourcentage pour chaque niveau supplémentaire.

Lorsque vous ajoutez le dernier niveau, assurez-vous que le champ de la fourchette des prix est vide et que vous ajoutez uniquement le pourcentage.

- 8 Si vous souhaitez appliquer la taxe à ce niveau de prix des pièces, cochez la case **Imposable**.
- 9 Si vous souhaitez définir ce niveau de prix des pièces comme niveau par défaut utilisé pour le calcul des prix applicables sur l'écran Matrice de prix, cochez la case **Défaut**.
- 10 Si vous souhaitez que le niveau de prix des pièces s'affiche sur les devis des concessionnaires ou des utilisateurs de niveaux inférieurs, cochez la case **Visible sur le devis**.
- 11 Cliquez sur **Enregistrer**.

### <span id="page-14-0"></span>Taux de taxes

L'écran Taux de taxes permet d'ajouter de nouveaux taux de taxes ou de modifier ceux qui existent. Les taxes peuvent ensuite être appliquées à la main-d'œuvre, aux articles divers et aux pièces lors de la tarification des opérations. Vous pouvez définir plusieurs taux de taxes.

Il est également possible de définir des groupes de taxes. Cela est utile pour les régions qui doivent appliquer plusieurs taux de taxes aux biens et services. Lors de l'établissement de groupes de taxes, créez d'abord les taux de taxes individuels, puis ajoutez un groupe de taxes et attribuez les taux de taxes appropriés au groupe.

Dans cet écran, vous pouvez également définir un taux de taxes par défaut qui est appliqué au prix des pièces.

#### Pour ajouter un nouveau taux de taxe :

- 1 Cliquez sur **Ajouter**.
- 2 Saisissez le **nom et le code du taux de taxes** dans les champs correspondants.
- 3 Saisissez le taux de taxes dans le champ **Pourcentage (%)**.
- 4 Cliquez dans le champ **Régions** et sélectionnez la région dans la liste déroulante. Vous pouvez appliquer le taux de taxes à plusieurs régions (le cas échéant).
- 5 Cochez la case **Autoriser l'édition** (le cas échéant).

Cette case permet aux concessionnaires ou aux utilisateurs d'un niveau inférieur de modifier le taux de taxes.

- 6 Répétez ces étapes pour les taux de taxes supplémentaires.
- 7 Cliquez sur **Enregistrer**.

#### Pour ajouter un groupe de taxes :

- 1 Cliquez sur **Modifier**.
- 2 Sélectionnez **Oui** pour activer plusieurs niveaux de taxes.
- 3 Cliquez sur **Ajouter groupe de taxes**.
- 4 Saisissez le **nom et le code du groupe de taxes** dans les champs correspondants.
- 5 Cliquez dans le champ **Taux de taxes** et sélectionnez un ou plusieurs taux de taxes dans la liste déroulante.
- 6 Cliquez dans le champ **Régions** et sélectionnez la région dans la liste déroulante. Vous pouvez appliquer le taux de taxes à plusieurs régions (le cas échéant).
- 7 Cochez la case **Autoriser l'édition** (le cas échéant).

Cette case permet aux concessionnaires ou aux utilisateurs d'un niveau inférieur de modifier le taux de taxes.

- 8 Répétez ces étapes pour les groupes de taxes supplémentaires.
- 9 Cliquez sur **Enregistrer**.

 Pour définir le taux de taxes des pièces, sélectionnez un taux dans la liste déroulante **Taux de taxes pièces par défaut**, puis dans l'écran Tarification pièces détachées, cochez la case **Imposable**.

# <span id="page-16-0"></span>Articles divers

L'écran Articles divers permet de définir le prix de tous les articles divers utilisés dans votre concession, de personnaliser les articles divers et d'en ajouter de nouveaux. Les prix des articles divers sont établis en fonction des niveaux de main-d'œuvre qui ont été définis dans l'écran Taux de main-d'œuvre. Par exemple, Flotte, Prix de détail.

Les Options de prix permettent de définir le type de tarification des articles divers sur fixe ou variable. Pour les options des tarifs, il est nécessaire de saisir le tarif réel de l'article divers et d'appliquer ce tarif à un devis.

Il existe deux méthodes principales pour calculer le prix des articles divers :

- Tarif forfaitaire (\$) : Permet d'appliquer un taux d'article divers forfaitaire pour chaque niveau de prix de main-d'œuvre.
- Pourcentage (%) : Permet de définir le taux des articles divers pour chaque niveau de prix de main-d'œuvre en tant que pourcentage et d'indiquer des valeurs minimales et maximales. Le pourcentage peut être basé sur le coût de la maind'œuvre ou des pièces de l'opération, ou sur celui combiné de la main-d'œuvre et des pièces.

#### Pour ajouter un article divers d'après un tarif forfaitaire (\$) :

- 1 Cliquez sur l'icône  $\ell$  pour afficher les détails des articles divers.
- 2 Saisissez un code d'article divers dans le champ **Code personnalisé**.
- 3 Saisissez un nom d'article divers dans le champ **Nom personnalisé**.
- 4 Pour vous connecter à un système externe, saisissez le code dans le champ **Code du programme tiers**.
- 5 Si vous voulez définir l'article divers comme pièce, cochez la case **Utiliser article divers comme pièce**.

S'il est sélectionné, cet article divers s'affichera dans la nomenclature des pièces d'un devis.

- 6 Configurez l'option **Options de prix** :
	- Sélectionnez le symbole de la devise (\$) dans la liste déroulante **Type**.
	- Pour ajouter un taux de prise en charge des huiles usées d'après un taux par unité, cochez la case **Inclure dans le calcul de prise en charge des huiles usées**.
- 7 Configurez l'option **Options des tarifs** :
	- Saisissez un taux d'article divers pour chaque niveau de main-d'œuvre dans le champ **Taux**.
	- Utilisez le taux de taxes par défaut sélectionné sur l'écran Taux de main-d'œuvre ou sélectionnez un taux différent dans la liste déroulante.
	- Cochez la case **Appliquer** pour activer l'affichage du prix dans le devis.
- 8 Cliquez sur **Enregistrer**.
- Si vous voulez ajouter des options pour une pièce générique, saisissez son numéro de pièce et les détails la concernant dans la section **Options de substitution**.
- Pour appliquer un article divers à des pièces spécifiques, sélectionnez les pièces correspondantes dans la liste déroulante dans **Options des pièces**.

Pour ajouter un article divers avec un pourcentage (%) :

- 1 Cliquez sur l'icône *pour afficher les détails des articles divers.*
- 2 Saisissez un code d'article divers dans le champ **Code personnalisé**.
- 3 Saisissez un nom d'article divers dans le champ **Nom personnalisé**.
- 4 Pour vous connecter à un système externe, saisissez le code dans le champ **Code du programme tiers**.
- 5 Si vous voulez définir l'article divers comme pièce, cochez la case **Utiliser article divers comme pièce**.

S'il est sélectionné, cet article divers s'affichera dans la nomenclature des pièces d'un devis.

- 6 Configurez l'option **Options de prix** :
	- Sélectionnez le symbole de pourcentage (%) dans la liste déroulante **Type**.
	- Sélectionnez une option dans la liste déroulante **Pourcentage basé sur le taux suivant**.
	- Pour ajouter un taux de prise en charge des huiles usées d'après un taux par unité, cochez la case **Inclure dans le calcul de prise en charge des huiles usées**.
- 7 Configurez l'option **Options des tarifs** :
	- Saisissez un pourcentage pour chaque niveau de main-d'œuvre dans les champs **Pourcentage (%)**.
	- Saisissez une valeur minimale et maximale pour le coût de l'opération dans les champs correspondants.
	- Utilisez le taux de taxes par défaut sélectionné sur l'écran Taux de main-d'œuvre ou sélectionnez un taux différent dans la liste déroulante.
	- Cochez la case **Appliquer** pour activer l'affichage du prix dans le devis.
- 8 Cliquez sur **Enregistrer**.

Pour ajouter un nouvel article divers :

- 1 Cliquez sur **Ajouter**.
- 2 Saisissez le code et le nom de l'article divers, puis appuyez sur la touche **Entrée** du clavier.
- 3 Pour vous connecter à un système externe, saisissez le code dans le champ **Code du programme tiers**.
- 4 Configurez les options **Options de prix** et **Options des tarifs** selon vos besoins.
- 5 Sélectionnez des opérations dans la liste déroulante **Appliquer à ces opérations**, puis cliquez sur **Ajouter**.
- 6 Cliquez sur **Enregistrer**.
- ▶ Pour copier des taux d'articles divers, cliquez sur **Copier**, cocher la case correspondant à l'article divers pour lequel vous souhaitez copier les taux, puis cliquez sur **Copier taux**.
- Pour saisir directement le taux d'article divers sur l'écran Articles divers, vous pouvez saisir le taux d'article divers dans la cellule et appuyer sur la touche **Entrée** du clavier.

# <span id="page-20-0"></span>Paramètres de région

L'écran Paramètres de région permet aux utilisateurs ayant des niveaux élevés dans la hiérarchie d'activer les fonctionnalités de menus et de tarification qui s'affichent pour votre région dans Superservice Menus. Les paramètres s'appliquent à tous les utilisateurs.

#### Pour activer ou désactiver les fonctionnalités de menus et de tarification :

Sélectionnez le bouton **Activer** ou **Désactiver** pour les options suivantes :

- **Afficher le prix applicable** : vous permet d'afficher ou de masquer l'hyperlien Afficher le prix applicable pour les Menus dans lesquels un prix client a été défini.
- **Afficher les temps de main-d'œuvre** : vous permet d'afficher les temps de main-d'œuvre sur le devis.
- **Modifier les articles divers** : vous permet de modifier les articles divers dans Menus.
- **Activer le logo de la concession** : permet au concessionnaire de télécharger son propre logo de concession lors de l'impression.
- **Modifier les renseignements sur le client** : vous permet de modifier les renseignements sur le client dans Menus.
- **Modifier les renseignements sur le véhicule** : vous permet de modifier les renseignements sur le véhicule dans Menus.
- Les options affichées dans l'écran Paramètres peuvent différer selon votre abonnement.

# <span id="page-21-0"></span>Configuration principale

Superservice Author permet de définir et de personnaliser les modules Catégories de véhicules et Structure des sections. Ces deux modules sont configurés en premier car ils fournissent une structure pour la personnalisation et la création et sont aussi utilisés dans d'autres zones du programme.

# <span id="page-21-1"></span>Catégories de véhicules

Le module Catégories de véhicules permet de créer des groupes de véhicules et d'attribuer des véhicules à ces groupes personnalisés. Par exemple, Diesel, Gasoil, Turbo, Hybride ou 4 roues motrices.

Il est recommandé que les véhicules ne soient attribués qu'à une seule catégorie.

Lorsque vous créez des catégories de véhicules, elles peuvent ensuite être sélectionnées dans une liste déroulante dans les écrans Règles de remise, Substitution de pièces et d'articles divers, et Matrice de prix.

Pour configurer les catégories de véhicules :

- 1 Cliquez sur la vignette **Catégories de véhicules**.
- 2 Cliquez sur **Ajouter catégorie**.
- 3 Saisissez le **Code de la catégorie** dans le champ (le cas échéant).
- 4 Saisissez un **nom de catégorie** dans le champ.
- 5 Sélectionnez **Oui** ou **Non** pour les options suivantes :
	- **Autoriser l'édition** : Permet aux concessionnaires ou aux utilisateurs d'un niveau inférieur de modifier la règle.
	- **Activer prix de la main-d'œuvre** : Permet d'afficher la catégorie dans la matrice de prix des taux de main-d'œuvre.
	- **Activer prix concessionnaire** : Permet d'afficher le prix concessionnaire dans la matrice de prix.

#### Pour appliquer les catégories aux véhicules :

- 1 Cochez la case pour les véhicules requis dans la colonne **Véhicules** :
	- **Véhicules** : Applique la catégorie du véhicule à tous les véhicules.
	- **Modèle** : Applique la catégorie du véhicule à tous les véhicules du modèle sélectionné. Par défaut, la catégorie est appliquée aux niveaux suivants.
	- **Série** : Cliquez sur l'icône pour développer le modèle afin d'appliquer la catégorie du véhicule à la série sélectionnée. Par défaut, la catégorie est appliquée aux niveaux suivants.
	- **Description** : Cliquez sur l'icône pour développer le modèle et la série afin d'appliquer la catégorie du véhicule à la description sélectionnée.
- 2 Cliquez sur **Enregistrer**.
- Pour mettre à jour les catégories de véhicules, cliquez sur /, modifiez les détails, puis cliquez sur **Enregistrer**.

# <span id="page-22-0"></span>Structure des sections

Le module Structure des sections permet d'ajouter des catégories et les sections correspondantes à l'arborescence des menus. La personnalisation de la structure des sections est utile pour proposer des réparations personnalisées aux clients.

Une catégorie correspond au niveau le plus haut de l'arborescence et peut inclure des accessoires et des réparations. Les sections sont le niveau suivant de l'arborescence et peuvent inclure des entretiens périodiques ou des opérations de maintenance.

Les nouvelles catégories ne sont visibles que pour les utilisateurs du même niveau. Chaque catégorie ou section doit avoir un code et un nom, qui constituent son préfixe.

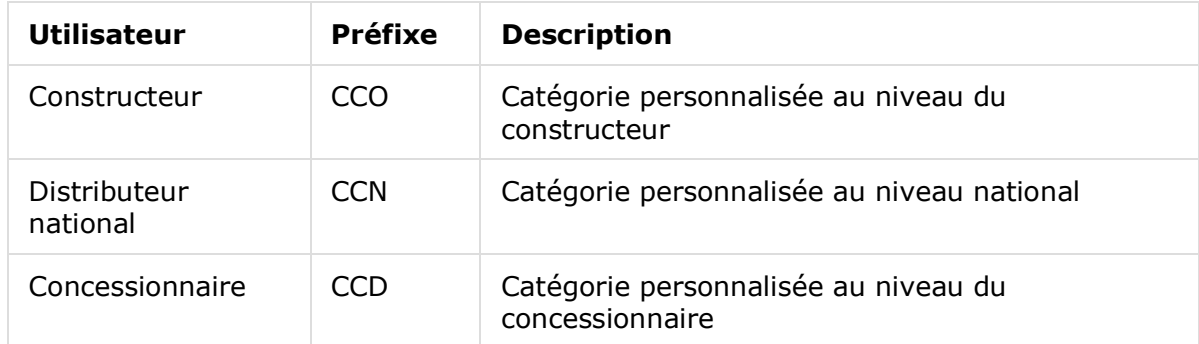

#### Pour créer une nouvelle catégorie :

- 1 Cliquez sur la vignette **Structure des sections**.
- 2 Cliquez sur **+ Ajouter catégorie**.
- 3 Saisissez un **code** et une **description** dans les champs correspondants.
- 4 Cliquez sur **Ajouter** ou appuyez sur la touche **Entrée** du clavier.

#### Pour ajouter une nouvelle section à une catégorie :

- 1 Cliquez sur un nouveau nom de catégorie.
	- Ceci affiche l'icône **+ Ajouter section**.
- 2 Cliquez sur **+ Ajouter section**.
- 3 Saisissez un **code** et une **description** dans les champs correspondants.
- 4 Cliquez sur **Ajouter** ou appuyez sur la touche **Entrée** du clavier.

#### Pour ajouter une nouvelle opération à une section :

- 1 Cliquez sur un nouveau nom de section. Ceci affiche l'icône **+ Ajouter opération**.
- 2 Cliquez sur **+ Ajouter opération**.
- 3 Saisissez un **code** dans le champ. Le code d'opération doit correspondre au code de l'opération existante.
- 4 Cliquez sur **Ajouter** ou appuyez sur la touche **Entrée** du clavier.
- ▶ Pour supprimer un élément, affichez la catégorie ou la section et sélectionnez l'icône , puis cliquez sur **Oui**.
- Pour activer ou désactiver une catégorie, une section ou une opération, sélectionnez le bouton **Activer** ou **Désactiver**.

# <span id="page-24-0"></span>Ajustement du temps

L'écran Ajustement du temps vous permet de modifier le temps de main-d'œuvre standard afin de créer un temps de main-d'œuvre ajusté qui peut être appliqué aux véhicules et aux opérations.

Le temps de main-d'œuvre ajusté s'affiche dans Superservice Menus, dans les onglets Devis et Opération lorsqu'une opération a été sélectionnée. Les concessionnaires ont la possibilité d'appliquer le temps de main-d'œuvre du constructeur ou le temps de main-d'œuvre ajusté en cliquant sur les icônes.

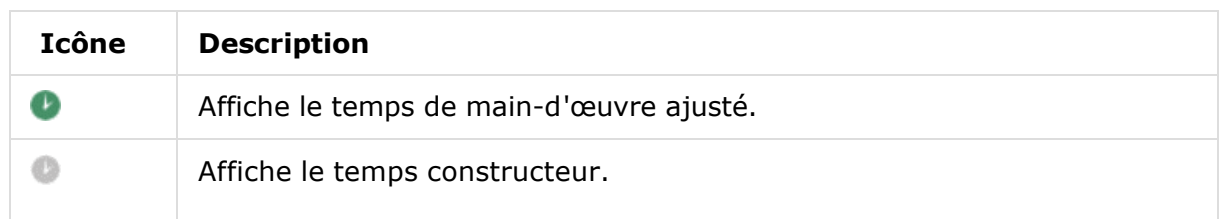

Pour ajouter un ajustement du temps de main-d'œuvre :

- 1 Cliquez sur la vignette **Ajustement du temps**.
- 2 Cliquez sur **Ajouter**.
- 3 Sélectionnez une option dans la liste déroulante **Applicabilité.**
	- **Tous les véhicules :** Appliquer l'ajustement du temps à tous les véhicules.
	- **Modèle du véhicule :** Cochez la case requise dans la colonne **Véhicules**.
	- **Catégorie du véhicule :** Cliquez dans le champ et sélectionnez-la dans la liste déroulante.
- 4 Cliquez sur l'icône Opérations  $\pm$  et sélectionnez une catégorie ou une section et opération spécifiques.
- 5 Cliquez sur **Ajouter**.
- 6 Sélectionnez le **Type d'ajustement** dans la liste déroulante.
	- **Heures** : Saisissez le nombre d'heures à ajouter ou à soustraire du temps de main-d'œuvre standard.
	- **Pourcentage** : Saisissez un pourcentage à ajouter ou à soustraire du temps de main-d'œuvre standard. Il est également possible de saisir un nombre décimal.
	- **Valeur** : Saisissez un nombre entier dans le champ. Ce chiffre remplace le temps de main-d'œuvre constructeur. Par exemple, la valeur « 4 » signifie 4 heures de main-d'œuvre.
- 7 Cliquez sur **Aperçu**.

Les 50 premiers dossiers s'afficheront par ordre alphabétique. Pour filtrer les dossiers, saisissez le texte dans le champ, et appuyez sur la touche **Entrée** du clavier.

- 8 Cliquez sur **Enregistrer**.
- ▶ Pour mettre à jour l'ajustement du temps, cliquez sur ⁄, modifiez les détails, puis cliquez sur **Enregistrer**.

# <span id="page-25-0"></span>Personnalisation et création

Cette section explique comment configurer les règles de substitution et de remise, dans l'ordre dans lequel elles ont été appliquées lors de la tarification d'une opération.

Les règles et opérations configurées dans les niveaux les plus élevés de la hiérarchie sont appliquées aux niveaux inférieurs. Les utilisateurs ont le droit de modifier les règles et les opérations créées à leur niveau de la hiérarchie. Vous pouvez également définir si les utilisateurs des niveaux inférieurs sont autorisés à effectuer des modifications.

Lorsque le prix d'une opération a été établi, le programme tient compte des règles de substitution ou de remise dans l'ordre dans lequel elles sont indiquées à l'écran. Vous pouvez réorganiser les règles en les faisant glisser vers la position souhaitée.

# <span id="page-25-1"></span>Règles de remise

Le module Règles de remise permet de définir des règles de remise basées sur des attributs tels que l'âge, le modèle ou la catégorie du véhicule. Les remises peuvent être appliquées à la main-d'œuvre, à des pièces et à des articles divers. Les remises peuvent être appliquées de façon générale ou spécifique à des codes de fonction de pièces (PFC), des numéros de pièces et des articles divers. Lorsque vous saisissez des valeurs de remises, vous ne pouvez pas saisir des valeurs négatives ou des nombres décimaux.

Lorsque le prix d'une opération a été établi, le programme commence avec la première règle de remise et évalue si la règle s'applique au véhicule sélectionné. Ensuite, toute remise sur la main-d'œuvre, les pièces ou les articles divers est appliquée. Lors de l'application des règles pour les pièces, les règles des PFC sont prises en compte en premier. Si aucune règle PFC n'est disponible, le programme va rechercher des remises sur les numéros de pièce. Le programme va ensuite continuer à évaluer la règle suivante.

Les règles sont indiquées dans l'écran Règles de remise avec les informations suivantes.

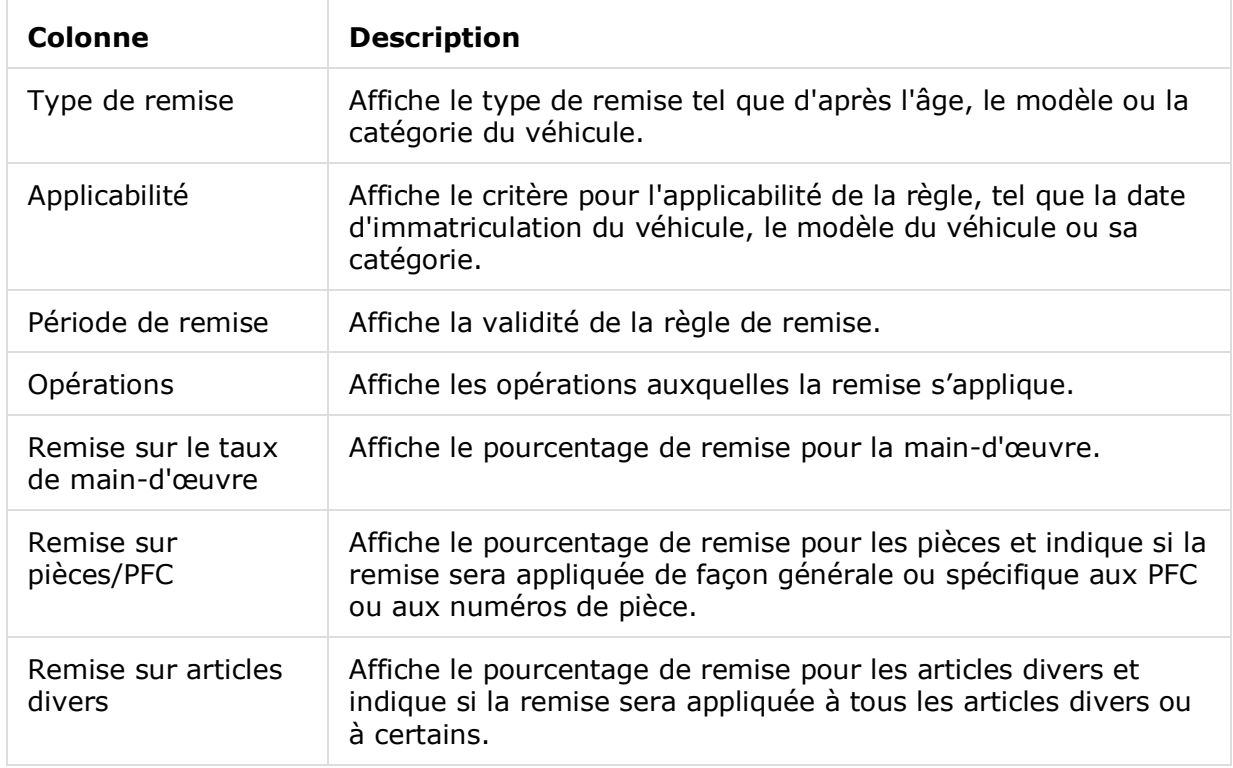

Pour configurer une règle de remise d'après l'âge du véhicule :

- 1 Cliquez sur la vignette **Règles de remise**.
- 2 Cliquez sur **Ajouter règle**.
- 3 Sélectionnez **Âge du véhicule** dans la liste déroulante.
- 4 Assurez-vous que le bouton Autoriser l'édition est réglé sur **Oui**.

- 5 Définissez l'âge du véhicule en utilisant la date d'immatriculation ou un nombre de mois.
- 6 Si vous voulez indiquer une période pour la règle de remise, définissez les dates à l'aide du calendrier.
- 7 Si vous voulez appliquer une règle de substitution à des opérations, cliquez sur l'icône +. Effectuez ensuite votre choix dans les listes déroulantes, puis cliquez sur **Ajouter**.
- 8 Configurez les remises à appliquer :
	- **Remise sur le taux de main-d'œuvre** : Saisissez un montant dans le champ **%** de la remise sur le taux de main-d'œuvre.
	- **Remise sur pièces/PFC** : Saisissez un montant dans le champ **%** de la remise sur pièces/PFC.
	- **Appliquer une remise à ces PFC** : Par défaut, tous les PFC sont sélectionnés. Cliquez dans le champ pour sélectionner des PFC spécifiques dans la liste déroulante.
	- **Appliquer une remise à ces pièces** : Par défaut, toutes les pièces sont sélectionnées. Cliquez dans le champ pour sélectionner des pièces spécifiques dans la liste déroulante.
	- **Remise sur articles divers** : Saisissez un montant dans le champ **%** de la remise sur article divers.
	- **Appliquer une remise à ces articles divers** : Par défaut, tous les articles divers sont sélectionnés. Cliquez dans le champ pour sélectionner des articles divers spécifiques dans la liste déroulante.
- 9 Cliquez sur **Enregistrer**.

Pour configurer une règle de remise d'après le modèle du véhicule :

- 1 Cliquez sur **Ajouter règle**.
- 2 Sélectionnez un **modèle de véhicule** dans la liste déroulante.
- 3 Assurez-vous que le bouton Autoriser l'édition est réglé sur **Oui**.

- 4 Si vous voulez indiquer une période pour la règle de remise, définissez les dates à l'aide du calendrier.
- 5 Si vous voulez appliquer une règle de substitution à des opérations, cliquez sur l'icône +. Effectuez ensuite votre choix dans les listes déroulantes, puis cliquez sur **Ajouter**.
- 6 Configurez les remises à appliquer :
	- **Remise sur le taux de main-d'œuvre** : Saisissez un montant dans le champ **%** de la remise sur le taux de main-d'œuvre.
	- **Remise sur pièces/PFC** : Saisissez un montant dans le champ **%** de la remise sur pièces/PFC.
	- **Appliquer une remise à ces PFC** : Par défaut, tous les PFC sont sélectionnés. Cliquez dans le champ pour sélectionner des PFC spécifiques dans la liste déroulante.
	- **Appliquer une remise à ces pièces** : Par défaut, toutes les pièces sont sélectionnées. Cliquez dans le champ pour sélectionner des pièces spécifiques dans la liste déroulante.
	- **Remise sur articles divers** : Saisissez un montant dans le champ **%** de la remise sur article divers.
	- **Appliquer une remise à ces articles divers** : Par défaut, tous les articles divers sont sélectionnés. Cliquez dans le champ pour sélectionner des articles divers spécifiques dans la liste déroulante.
- 7 Cochez la case requise dans la colonne **Véhicules**:
	- **Modèle** : Appliquer la règle à tous les véhicules du modèle sélectionné. Par défaut, la règle est appliquée aux niveaux suivants.
	- **Série** : Cliquez sur l'icône pour développer le modèle et appliquer la règle à la série souhaitée. Par défaut, la règle est appliquée aux niveaux suivants.
	- **Description** : Cliquez sur l'icône pour développer le modèle et la série et appliquer la règle à la description souhaitée.
- 8 Cliquez sur **Enregistrer**.
- Vous pouvez également définir les remises d'après des catégories de véhicule personnalisées.
- ▶ Pour mettre à jour une règle, cliquez sur /, modifiez les détails, puis cliquez sur **Enregistrer**.

# <span id="page-28-0"></span>Substitution de pièces et d'articles divers

Le module Substitution de pièces et d'articles divers offre la possibilité de définir des règles pour remplacer les pièces et articles divers sélectionnés. Les règles de substitution peuvent ensuite être appliquées d'après l'âge, le modèle ou la catégorie du véhicule. Par exemple, vous pouvez définir des règles pour utiliser toujours des pièces génériques pour les véhicules de plus de cinq ans.

Les types de substitution sont les suivants :

- Pièces génériques : Permet de toujours substituer des pièces génériques ou constructeurs.
- Pièce : Permet de substituer une pièce par une autre.
- **Article divers : Permet de substituer un article divers par un autre.**
- Pièce à la place d'un article divers : Permet de substituer un article divers par une pièce.

Lors de l'évaluation des articles et de la tarification d'une opération, l'application commence avec la première règle de la liste, en déterminant si la règle est applicable au véhicule sélectionné et en appliquant les différents types de substitution. Elle évalue ensuite la règle suivante dans la liste.

Pour créer une règle de substitution d'après tous les véhicules :

- 1 Cliquez sur la vignette **Substitution de pièces et d'articles divers**.
- 2 Cliquez sur **Ajouter règle**.
- 3 Sélectionnez **Tous les véhicules** dans la liste déroulante.
- 4 Assurez-vous que le bouton Autoriser l'édition est réglé sur **Oui**.

- 5 Si vous voulez indiquer une période pour la règle de substitution, définissez les dates à l'aide du calendrier.
- 6 Si vous voulez appliquer une règle de substitution à des opérations, cliquez sur l'icône **+**. Effectuez ensuite votre choix dans les listes déroulantes, puis cliquez sur **Ajouter**.
- 7 Cliquez sur **Ajouter** pour inclure la règle dans la liste de substitution.
- 8 Sélectionnez **Type de substitution** dans la liste déroulante et remplissez les champs correspondants.
- 9 Cliquez sur l'icône  $\blacktriangleright$ .
- 10 Cliquez sur **Enregistrer**.

Pour créer une règle de substitution d'après l'âge du véhicule :

- 1 Cliquez sur **Ajouter règle**.
- 2 Sélectionnez **Âge du véhicule** dans la liste déroulante.
- 3 Assurez-vous que le bouton Autoriser l'édition est réglé sur **Oui**.

Le bouton Autoriser l'édition permet aux concessionnaires ou aux utilisateurs d'un niveau inférieur de modifier la règle.

- 4 Définissez l'âge du véhicule en utilisant la date d'immatriculation ou un nombre de mois.
- 5 Si vous voulez indiquer une période pour la règle de substitution, définissez les dates à l'aide du calendrier.
- 6 Si vous voulez appliquer une règle de substitution à des opérations, cliquez sur l'icône **1.** Effectuez ensuite votre choix dans les listes déroulantes, puis cliquez sur **Ajouter**.
- 7 Cliquez sur **Ajouter** pour inclure la règle dans la liste de substitution.
- 8 Sélectionnez **Type de substitution** dans la liste déroulante et remplissez les champs correspondants.
- 9 Cliquez sur l'icône  $\blacksquare$ .
- 10 Cliquez sur **Enregistrer**.

Pour créer une règle de substitution d'après le modèle du véhicule :

- 1 Cliquez sur **Ajouter règle**.
- 2 Sélectionnez un **modèle de véhicule** dans la liste déroulante.
- 3 Assurez-vous que le bouton Autoriser l'édition est réglé sur **Oui**.

- 4 Si vous voulez indiquer une période pour la règle de substitution, définissez les dates à l'aide du calendrier.
- 5 Si vous voulez appliquer une règle de substitution à des opérations, cliquez sur l'icône **1.** Effectuez ensuite votre choix dans les listes déroulantes, puis cliquez sur **Ajouter**.
- 6 Cliquez sur **Ajouter** pour inclure la règle dans la liste de substitution.
- 7 Sélectionnez **Type de substitution** dans la liste déroulante et remplissez les champs correspondants.
- 8 Cliquez sur l'icône  $\blacktriangledown$ .
- 9 Cliquez sur l'icône pour afficher le modèle et la série du véhicule.
- 10 Cochez la case requise dans la colonne **Véhicules**.
- 11 Cliquez sur **Enregistrer**.

Pour créer une règle de substitution d'après la catégorie du véhicule :

- 1 Cliquez sur **Ajouter règle**.
- 2 Sélectionnez **Catégories de véhicules** dans la liste déroulante.
- 3 Assurez-vous que le bouton Autoriser l'édition est réglé sur **Oui**.

Le bouton Autoriser l'édition permet aux concessionnaires ou aux utilisateurs d'un niveau inférieur de modifier la règle.

4 Cliquez dans le champ **Catégories de véhicules** et sélectionnez la catégorie dans la liste déroulante.

Vous pouvez appliquer la règle à plusieurs catégories de véhicules.

- 5 Si vous voulez indiquer une période pour la règle de substitution, définissez les dates à l'aide du calendrier.
- 6 Si vous voulez appliquer une règle de substitution à des opérations, cliquez sur l'icône **+**. Effectuez ensuite votre choix dans les listes déroulantes, puis cliquez sur **Ajouter**.
- 7 Cliquez sur **Ajouter** pour inclure la règle dans la liste de substitution.
- 8 Sélectionnez **Type de substitution** dans la liste déroulante et remplissez les champs correspondants.
- 9 Cliquez sur l'icône .
- 10 Cliquez sur **Enregistrer**.
- Il est possible d'utiliser des pièces de remplacement lors de la substitution d'une pièce par une autre pièce ou article divers. Pour ce faire, cochez la case **Appliquer aux pièces de remplacement** lors de la configuration de la règle de substitution.
- ▶ Pour mettre à jour une règle de substitution, cliquez sur ∕, modifiez les détails, puis cliquez sur **Enregistrer**.

# <span id="page-31-0"></span>Création d'opérations

L'écran Création d'opérations permet de créer de nouvelles opérations ou de régler des opérations existantes afin de répondre aux exigences d'une région ou d'un concessionnaire spécifique.

Le prix concessionnaire peut être défini et publié lors de la personnalisation des opérations. Si le prix concessionnaire n'est pas défini, alors le prix applicable sera calculé dans Superservice Menus en fonction du taux de main-d'œuvre, des pièces et des articles divers.

Les options sont :

- **Nouvelle opération** : Permet de créer de nouvelles opérations en fonction des modèles ou des catégories des véhicules.
- **Nouvelle variante** : Permet de créer une variante d'une opération existante, pour un véhicule unique.
- **Nouveaux articles aux opérations** : Permet de définir des articles à ajouter à une opération ou à de multiples opérations simultanément.

Vous pouvez ajouter, modifier ou supprimer des informations, comme les lignes de facture, les lignes de fiche de contrôle, les temps de main-d'œuvre, les pièces et les articles divers.

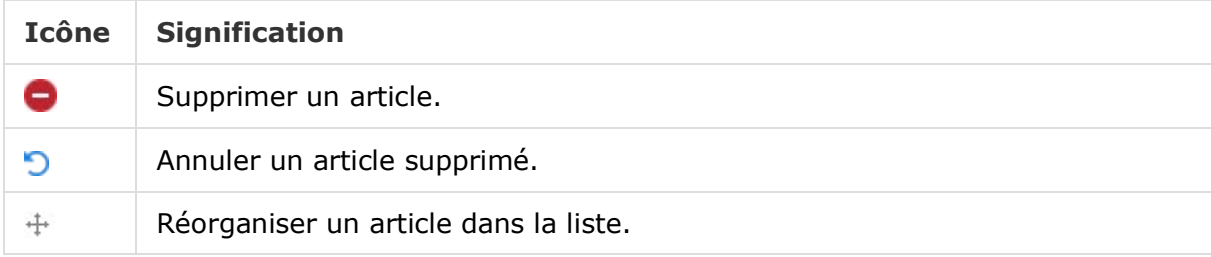

#### Création d'une nouvelle opération

Vous pouvez ajouter une nouvelle opération en vous basant sur une opération existante ou bien créer intégralement une nouvelle opération. Les nouvelles opérations peuvent être appliquées aux modèles de véhicules ou aux catégories de véhicules.

Les nouvelles opérations sont comprises dans une nouvelle catégorie de menus concessionnaire. Cette catégorie s'affiche dans la structure de la section et dans l'onglet Opération de Superservice Menus.

#### Pour créer une opération à l'aide d'une opération existante :

- 1 Cliquez sur la vignette **Création d'opérations**.
- 2 Cliquez sur **Ajouter** et sélectionnez **Nouvelle opération**.
- 3 Assurez-vous que le bouton Baser sur une opération existante est réglé sur **Oui**.
- 4 Sélectionnez un **modèle**, une **série** et une **description** dans les listes déroulantes.
- 5 Cliquez sur **Ajouter**.
- 6 Sélectionnez la **catégorie**, la **section** et l'**opération** dans les listes déroulantes.
- 7 Cliquez sur **Ajouter**.

#### Pour configurer les informations relatives à la nouvelle opération :

- 1 Sélectionnez une option dans la liste déroulante **Applicabilité**.
	- **Tous les véhicules** : Appliquez la nouvelle opération à tous les véhicules.
	- **Modèle du véhicule :** Cochez la case requise dans la colonne **Véhicules**.
	- **Catégorie de véhicule** : Cliquez dans le champ et sélectionnez-la dans la liste déroulante.
- 2 Si vous souhaitez désactiver le prix applicable, cliquez sur **Oui** et saisissez un montant dans le champ **Prix client forfaitaire, TTC**.
- 3 La nouvelle opération s'affiche dans une catégorie de concessionnaire par défaut.

Si vous souhaitez déplacer l'opération dans une autre section, cliquez sur l'icône Section  $\pm$  et sélectionnez une catégorie et une section dans les listes déroulantes, puis cliquez sur **Ajouter**. Vous pouvez supprimer l'opération de la catégorie par défaut.

- 4 Saisissez un **code** et confirmez ou modifiez la **description** dans les champs correspondants.
- 5 Confirmez ou modifiez le temps de main-d'œuvre dans le champ **Durée (h)**.

Des temps de main-d'œuvre supplémentaires peuvent être configurés.

- 6 Confirmez ou modifiez les codes de **garantie** et de **niveau de difficulté** dans les champs correspondants.
- 7 Ajoutez ou modifiez les **lignes de facture**, **les lignes de fiche de contrôle**, **les pièces** ou **les articles divers** dans les champs correspondants.
- 8 Cliquez sur **Enregistrer**.
- 9 Cliquez sur l'icône pour ouvrir les détails de l'opération et définir le prix client.

#### Pour définir le prix client :

- 1 Cliquez sur le lien **Définir le prix client**.
- 2 Sélectionnez un prix client dans la liste déroulante **Type**.
- 3 Saisissez un montant dans les champs **Prix d'origine** et **Prix générique**.
- 4 Si le prix client inclut les taxes, alors cochez la case.
- 5 Cliquez sur **Enregistrer**.
- 6 Cliquez sur **Publier**.
- 7 Cliquez sur **Retour**.
- Si vous saisissez un prix client dans le champ **Prix client forfaitaire, TTC**, alors il n'est pas nécessaire d'utiliser le lien **Définir le prix client**.
- Pour saisir une nouvelle ligne, cliquez dans un champ pour les descriptions et appuyez sur **Entrée** sur le clavier.
- Pour créer intégralement une nouvelle opération, sélectionnez **Non** pour le bouton Baser sur une opération existante et remplissez les champs correspondants.

#### Création d'une nouvelle variante

Vous pouvez créer une nouvelle variante d'une opération existante, pour un véhicule unique. Les informations sur l'opération, tels que les lignes de facture et de fiche de contrôle, les pièces ou les articles divers, peuvent être modifiées.

La nouvelle variante s'affiche dans la catégorie correspondante, sous l'onglet Sélection de l'opération dans Superservice Menus.

#### Pour créer une nouvelle variante d'une opération existante :

1 Cliquez sur **Ajouter** et sélectionnez **Nouvelle variante**.

Le bouton Baser sur une opération existante est réglé sur **Oui** par défaut.

- 2 Sélectionnez un **modèle**, une **série** et une **description** dans les listes déroulantes.
- 3 Cliquez sur **Ajouter**.
- 4 Sélectionnez la **catégorie**, la **section** et l'**opération** dans les listes déroulantes.
- 5 Cliquez sur **Ajouter**.

#### Pour configurer les informations relatives à la nouvelle variante de l'opération :

1 Si vous souhaitez masquer l'opération de base dans Superservice Menus, alors cliquez sur **Oui**.

Seules les variantes personnalisées seront affichées.

- 2 Si vous souhaitez désactiver le prix applicable, cliquez sur **Oui** et saisissez un montant dans le champ **Prix client forfaitaire, TTC**.
- 3 Confirmez ou modifiez la **description** et la **durée (h)** dans les champs correspondants.

Des temps de main-d'œuvre supplémentaires peuvent être configurés.

- 4 Confirmez ou modifiez les codes de **garantie** et de **niveau de difficulté** dans les champs correspondants.
- 5 Ajoutez ou modifiez les **lignes de facture**, **les lignes de fiche de contrôle**, **les pièces** ou **les articles divers** dans les champs correspondants.
- 6 Cliquez sur **Enregistrer**.
- 7 Cliquez sur l'icône pour ouvrir les détails de l'opération et définir le prix client.

#### Pour définir le prix client :

- 1 Cliquez sur le lien **Définir le prix client**.
- 2 Sélectionnez un prix client dans la liste déroulante **Type**.
- 3 Saisissez un montant dans les champs **Prix d'origine** et **Prix générique**.
- 4 Si le prix client inclut les taxes, alors cochez la case.
- 5 Cliquez sur **Enregistrer**.
- 6 Cliquez sur **Publier**.
- 7 Cliquez sur **Retour**.

#### Ajout de nouveaux articles aux opérations

Cette option vous permet d'ajouter de nouveaux articles à une ou plusieurs opérations de la même catégorie et de la même section. Des articles, tels que des lignes de facture et de fiche de contrôle, des pièces et des articles divers peuvent être rajoutés aux opérations. Les articles peuvent être appliqués à tous les véhicules, modèles de véhicules ou catégories de véhicules.

#### Pour ajouter de nouveaux articles aux opérations :

- 1 Cliquez sur **Ajouter** et sélectionnez **Nouveaux articles aux opérations**.
- 2 Sélectionnez une option dans la liste déroulante **Applicabilité**.
	- **Tous les véhicules** : Appliquez les nouveaux articles à tous les véhicules.
	- **Modèle du véhicule :** Cochez la case requise dans la colonne **Véhicules**.
	- **Catégorie de véhicule** : Cliquez dans le champ et sélectionnez-la dans la liste déroulante.
- 3 Cliquez sur l'icône Opérations  $+$  et sélectionnez une catégorie, une section et une opération.
- 4 Cliquez sur **Ajouter**.

Si vous souhaitez exclure des opérations, alors sélectionnez et ajoutez uniquement une catégorie et une section. Cliquez sur l'icône Exclusions  $\pm$ , faites votre choix dans la liste déroulante, puis cliquez sur **Ajouter**.

#### Pour ajouter un type d'article et des informations :

- 1 Cliquez sur **Ajouter**.
- 2 Sélectionnez **Type d'article** dans la liste déroulante et remplissez les champs correspondants.
- 3 Cliquez sur l'icône  $\blacktriangleright$ .
- 4 Cliquez sur **Enregistrer**.
- Si une pièce ou un article divers existe déjà dans l'opération, alors vous pouvez l'ignorer en cochant la case **Ignorer si l'article existe déjà dans l'opération**.
- Pour mettre à jour la création d'opérations, cliquez sur  $\ell$ , modifiez les informations, puis cliquez sur **Enregistrer**.

# <span id="page-36-0"></span>Recommandations de ventes additionnelles

Le module Recommandations de ventes additionnelles permet d'ajouter des recommandations de ventes additionnelles qui permettront d'inviter l'utilisateur à vendre une gamme d'opérations au moment de la préparation d'un devis.

Pour ajouter des recommandations de ventes additionnelles :

- 1 Cliquez sur la vignette **Recommandations de ventes additionnelles**.
- 2 Cliquez sur **Ajouter recommandation**.
- 3 Cliquez sur l'icône Opérations  $\pm$  et sélectionnez une catégorie ou une section et opération spécifiques.
- 4 Cliquez sur **Ajouter**.
- 5 Cliquez sur l'icône Recommandations  $\pm$ .
- 6 Sélectionnez une **catégorie**, une **section** et une **opération** dans les listes déroulantes.
- 7 Cliquez sur **Ajouter**.

Pour lier les recommandations de ventes additionnelles aux véhicules :

- 1 Sélectionnez une option dans la liste déroulante Véhicules.
	- **Tous les véhicules** : Applique les recommandations de ventes additionnelles à tous les véhicules.
	- **Modèle du véhicule :** Cochez la case requise dans la colonne **Véhicules**.
		- o **Véhicules** : Applique les recommandations de ventes additionnelles à tous les véhicules.
		- o **Modèle** : Applique les recommandations de ventes additionnelles à tous les véhicules du modèle sélectionné.
		- o **Série** : Cliquez sur l'icône pour développer les séries correspondant au modèle afin de leur appliquer des recommandations de ventes additionnelles.
		- o **Description** : Cliquez sur l'icône pour afficher les descriptions correspondant au modèle et à la série et leur appliquer des recommandations de ventes additionnelles.
	- **Catégorie de véhicule** : Cliquez dans le champ et sélectionnez-la dans la liste déroulante.
- 2 Cliquez sur **Enregistrer**.
- Pour mettre à jour les recommandations de ventes additionnelles, cliquez sur  $\ell$ , modifiez les détails, puis cliquez sur **Enregistrer**.

# <span id="page-37-0"></span>Fonctionnalités de tarification et de comparaison

Cette section explique comment configurer les options de tarification et de comparaison entre concessionnaires dans Superservice Author. Vous pouvez facilement regrouper des opérations dans des packages et leur attribuer un prix concessionnaire forfaitaire. Vous pouvez également appliquer des règles d'arrondissement de prix à des opérations.

Le module Matrice de prix offre la possibilité d'afficher, de suivre et de définir des prix concessionnaire. Le module Matrice de prix permet d'aligner la tarification et d'assurer la rentabilité des opérations pour la concession.

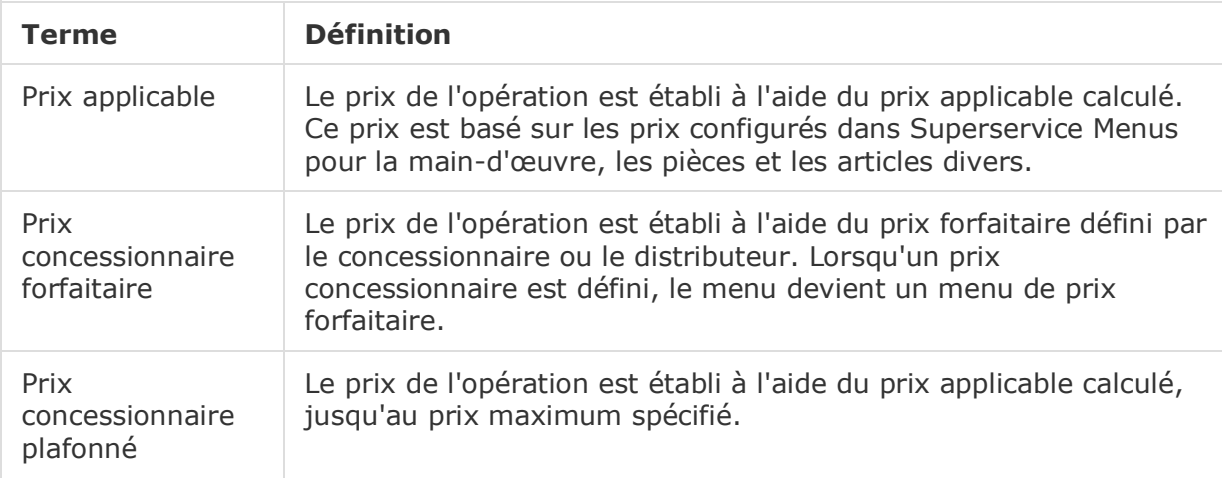

Les types de prix utilisés dans cette section sont détaillés dans le tableau suivant.

# <span id="page-37-1"></span>Arrondissement de prix

Les concessionnaires peuvent souhaiter établir différentes règles d'arrondissement de prix pour leurs opérations. Ce module permet de créer des règles d'arrondissement de prix spécifiques qui peuvent être appliquées à tous les menus et modèles de véhicules ou à certains seulement. L'arrondissement de prix est appliqué aux prix applicables qui peuvent ensuite être affichés en tant que prix concessionnaire.

Les règles peuvent être personnalisées pour inclure des options telles que les menus de tarif forfaitaire, les réparations courantes ou les entretiens. Elles peuvent également être appliquées à une opération spécifique pour un véhicule.

Pour appliquer un arrondissement de prix à tous les menus et véhicules :

- 1 Cliquez sur la vignette **Arrondissement de prix**.
- 2 Cliquez sur **Ajouter règle**.
- 3 Sélectionnez le **type d'arrondissement** dans la liste déroulante.
- 4 Sélectionnez **Tous les prix applicables pour tous les modèles de véhicules** dans la liste déroulante.
- 5 Cliquez sur **Enregistrer**.

Pour appliquer un arrondissement de prix à certains menus et à tous les véhicules :

- 1 Cliquez sur **Ajouter règle**.
- 2 Sélectionnez le **type d'arrondissement** dans la liste déroulante.
- 3 Sélectionnez **Prix applicables sélectionnés pour tous les modèles de véhicules** dans la liste déroulante.
- 4 Sélectionnez la **catégorie**, la **section** et l'**opération** dans les listes déroulantes.
- 5 Cliquez sur **Ajouter**.
- 6 Cliquez sur **Enregistrer**.

Pour appliquer un arrondissement de prix à certains menus et à certains véhicules :

- 1 Cliquez sur **Ajouter règle**.
- 2 Sélectionnez le **type d'arrondissement** dans la liste déroulante.
- 3 Sélectionnez **Prix applicables sélectionnés pour certains modèles de véhicules** dans la liste déroulante.
- 4 Sélectionnez la **catégorie**, la **section** et l'**opération** dans les listes déroulantes.
- 5 Cliquez sur **Ajouter**.
- 6 Cochez la case pour les véhicules requis dans la colonne **Véhicules** :
	- **Véhicules** : Appliquer la règle à tous les véhicules.
	- **Modèle** : Appliquer la règle à tous les véhicules du modèle sélectionné.
	- **Série** : Cliquez sur l'icône pour développer le modèle et appliquer la règle à la série sélectionnée.
	- **Description** : Cliquez sur l'icône pour développer le modèle et la série et appliquer la règle à la description sélectionnée.
- 7 Cliquez sur **Enregistrer**.

#### Pour appliquer un arrondissement de prix à certains menus et à certaines catégories de véhicules :

- 1 Cliquez sur **Ajouter règle**.
- 2 Sélectionnez le **type d'arrondissement** dans la liste déroulante.
- 3 Sélectionnez **Prix applicables sélectionnés pour certaines catégories de véhicules** dans la liste déroulante.
- 4 Cliquez dans le champ **Catégories de véhicules** et sélectionnez la catégorie dans la liste déroulante.
- 5 Sélectionnez la **catégorie**, la **section** et l'**opération** dans les listes déroulantes.
- 6 Cliquez sur **Ajouter**.
- 7 Cliquez sur **Enregistrer**.
- Pour mettre à jour les arrondissement de prix, cliquez sur , modifiez les détails, puis cliquez sur **Enregistrer**.

# <span id="page-39-0"></span>Packages d'opérations

Ce module vous permet de combiner deux ou plus opérations en un seul package et de définir son prix concessionnaire. Le nouveau package s'affiche dans la catégorie correspondante, sous l'onglet Opération de Superservice Menus.

Les codes d'opération du package sont constitués d'un préfixe débutant par la lettre P.

#### Pour créer un package d'opérations :

- 1 Cliquez sur la vignette **Packages d'opérations**.
- 2 Cliquez sur **Ajouter package**.
- 3 Saisissez un **code** et un **nom** dans les champs correspondants.
- 4 Sélectionnez une **catégorie** et une **section** dans les listes déroulantes où ce package sera enregistré.

#### Pour ajouter du contenu texte à un package :

- 1 Sélectionnez une **catégorie**, une **section** et une **opération** dans les listes déroulantes.
- 2 Cliquez sur **Ajouter opération**.
- 3 Confirmez ou modifiez les **temps de main-d'œuvre** (le cas échéant).
- 4 Répétez ces étapes pour ajouter de multiples opérations à un package.

#### Pour associer un véhicule à un package :

- 1 Cochez la case pour les véhicules requis dans la colonne **Véhicules** :
	- **Modèle** : applique le package à tous les véhicules du modèle sélectionné.
	- **Série** : cliquez sur l'icône pour développer le modèle et appliquer le package à la série sélectionnée.
	- **Description** : cliquez sur l'icône pour développer le modèle et la série et appliquer le package à la description sélectionnée.
- 2 Cliquez sur **Enregistrer**.
- 3 Cliquez sur les icônes  $\blacktriangleright$  de la catégorie et de la section et sélectionnez le nom du package afin d'en définir le prix concessionnaire.

#### Pour définir le prix concessionnaire :

- 1 Cliquez sur le lien **Définir le prix concessionnaire**.
- 2 Sélectionnez un prix concessionnaire dans la liste déroulante **Type**.
- 3 Saisissez un montant dans les champs Prix **Original** et **Générique**.
- 4 Si le prix concessionnaire inclut les taxes, alors cochez la case.
- 5 Cliquez sur **Enregistrer**.
- 6 Cliquez sur **Publier**.
- 7 Cliquez sur **Retour**.
- Pour mettre à jour les packages d'opérations, cliquez sur les icônes , sélectionnez le nom du package, modifiez les informations puis cliquez sur **Enregistrer**.

# <span id="page-41-0"></span>Matrice de prix

Le module Matrice de prix permet d'afficher et de comparer la tarification des opérations et des packages. Il offre également la possibilité de définir, d'aligner et de publier facilement les prix concessionnaire.

Le plus haut niveau de l'arborescence peut créer une ou plusieurs matrices qui sont publiées aux niveaux inférieurs de l'arborescence. Une seule matrice peut être définie comme matrice par défaut. En fonction de vos droits, les niveaux inférieurs de l'arborescence peuvent également disposer de la possibilité d'ajouter une matrice.

Les prix sont affichés dans une grille, avec les modèles de véhicules ou les catégories de véhicules à gauche et les opérations en haut. Vous pouvez sélectionner et configurer les véhicules et les opérations qui s'affichent dans la matrice.

La matrice affiche soit un seul prix soit une fourchette de prix dans chaque cellule. Si tous les prix sont égaux, alors un seul prix est affiché. En cas d'écarts de prix, les prix minimum, maximum et moyens sont affichés.

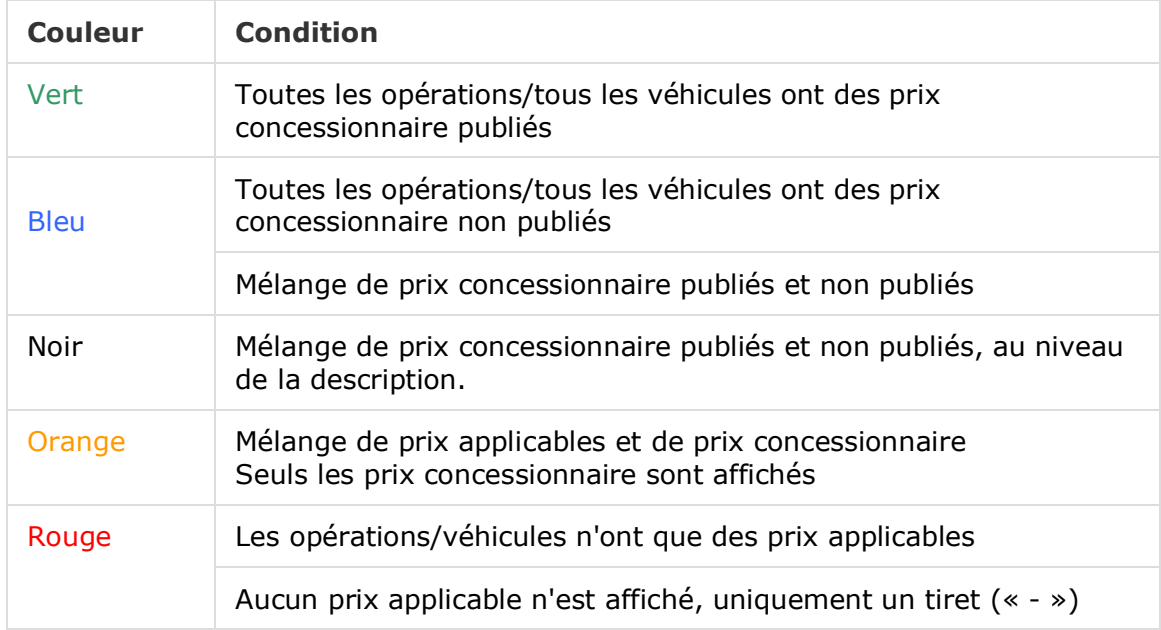

Ce code de couleurs indique le statut de publication des prix concessionnaire.

### Création et configuration de l'affichage de la matrice

Vous pouvez ajouter une matrice et sélectionner les véhicules et les opérations à afficher.

Pour ajouter un nom de matrice :

- 1 Cliquez sur la vignette **Matrice de prix**.
- 2 Cliquez sur **Ajouter**.
- 3 Saisissez un nom dans le champ.
- 4 Si vous souhaitez définir la matrice comme matrice par défaut, alors cliquez sur **Oui**. Une seule matrice peut être définie comme matrice par défaut.
- 5 Cliquez sur **Enregistrer**.

#### Pour créer un affichage de matrice :

- 1 Cliquez sur l'icône pour ouvrir une matrice.
- 2 Cliquez sur l'icône **de** dans la colonne **Véhicules** et sélectionnez une option dans la liste déroulante :

**Charger configuration** : Permet de sélectionner une configuration existante.

- **Nouvelle configuration** : Permet de créer une nouvelle configuration.
- 3 Assurez-vous que les modèles de véhicules sont affichés dans la colonne **Véhicules**.

Si vous souhaitez afficher les catégories de véhicules, cliquez sur l'icône  $\Omega$  et sélectionnez **Catégories de véhicules** dans la liste déroulante.

- 4 Pour activer l'icône de sélection des menus  $\pm$ , cliquez sur l'icône  $\ddot{\Phi}$  et sélectionnez une option dans la liste déroulante :
	- **Charger configuration** : Permet de sélectionner une configuration existante.

**Nouvelle configuration** : Permet de créer une nouvelle configuration.

- 5 Cliquez sur l'icône  $+$  en haut à droite de l'écran.
- 6 Sélectionnez une **catégorie**, une **section** et une **opération** dans les listes déroulantes.
- 7 Cliquez sur **Ajouter**.
- 8 Répétez ces étapes pour ajouter des colonnes à votre matrice.
- 9 Cliquez sur **Enregistrer**.
- ▶ Pour repositionner les colonnes, cliquez sur l'icône <sub>\*</sub> et sélectionnez Réorganiser **sections**. Cliquez sur l'icône  $\ddot{+}$  pour déplacer vers un nouveau poste, puis cliquez sur l'icône  $\ddot{\bullet}$  et sélectionnez **Sections réorganisées**.

# <span id="page-43-0"></span>Prix des opérations

Le module de tarification des opérations est accessible depuis la matrice de prix. Il permet de définir et de publier le prix concessionnaire d'une opération ou d'un package un par un. Vous pouvez aussi comparer les prix d'une même opération pour différents véhicules.

Pour définir un prix concessionnaire d'après la catégorie du véhicule :

- 1 Cliquez sur l'icône  $\bullet$  pour ouvrir une matrice.
- 2 Assurez-vous que les catégories de véhicules sont affichées dans la colonne **Véhicules**.
- 3 Cliquez dans une cellule de la matrice de prix pour ouvrir l'écran Prix.
- 4 Sélectionnez un prix concessionnaire dans la liste déroulante **Type**.
- 5 Saisissez un montant dans les champs Prix **Original** et **Générique**.
- 6 Si le prix concessionnaire inclut les taxes, alors cochez la case.
- 7 Cliquez sur **Enregistrer**.
- 8 Cliquez sur **Publier**.
- 9 Cliquez sur **Retour** pour revenir à la matrice de prix.

Pour définir un prix concessionnaire d'après le modèle ou la série :

- 1 Cliquez sur l'icône  $\ell$  pour ouvrir une matrice.
- 2 Sélectionnez parmi les options suivantes :
	- **Modèle** : Cliquez dans une cellule de la matrice de prix pour ouvrir l'écran Prix.
	- **Série** : Cliquez sur l'icône pour développer le modèle et cliquez dans une cellule de la série de la matrice de prix pour ouvrir l'écran Prix.
- 3 Sélectionnez un prix concessionnaire dans la liste déroulante **Type**.
- 4 Saisissez un montant dans les champs Prix **Original** et **Générique**.
- 5 Si le prix concessionnaire inclut les taxes, alors cochez la case.
- 6 Cliquez sur **Enregistrer**.
- 7 Cliquez sur **Publier**.
- 8 Cliquez sur **Retour** pour revenir à la matrice de prix.
- Pour ajouter des caractéristiques au modèle, cliquez sur l'icône **de dans la colonne Véhicules,** sélectionnez **Ajouter caractéristique de modèle** et sélectionnez un champ coloré dans la liste déroulante.

#### Pour définir un prix concessionnaire d'après la description :

- 1 Cliquez sur l'icône  $\ell$  pour ouvrir une matrice.
- 2 Cliquez sur les icônes pour développer le modèle et la série.
- 3 Cliquez dans une cellule de description de la matrice de prix pour ouvrir l'écran Prix.
- 4 Cliquez sur l'icône pour développer la variante de l'opération. Les lignes de la variante s'affichent en-dessous du code d'opération.
- 5 Sélectionnez un prix concessionnaire dans la liste déroulante **Type**.
- 6 Saisissez un montant dans les champs Prix **Original** et **Générique**.
- 7 Si le prix concessionnaire inclut les taxes, alors cochez la case.
- 8 Répétez ce processus pour chacune des lignes supplémentaires de la variante.
- 9 Cliquez sur **Enregistrer**.
- 10 Cliquez sur **Publier**.
- 11 Cliquez sur **Retour** pour revenir à la matrice de prix.
- Pour appliquer le même prix concessionnaire à toutes les lignes de la variante, saisissez les données dans la première ligne. Cliquez sur **Enregistrer** et **Publier**.

### Comparer les prix dans la matrice de prix

Vous pouvez comparer les prix des concessions de votre région. Cette fonction de comparaison doit être activée dans les paramètres de Concessionnaires par région et configurée par le concessionnaire dans la section Seuils de comparaison.

Lorsque vous passez le curseur de la souris sur une cellule, une fenêtre d'information s'affiche.

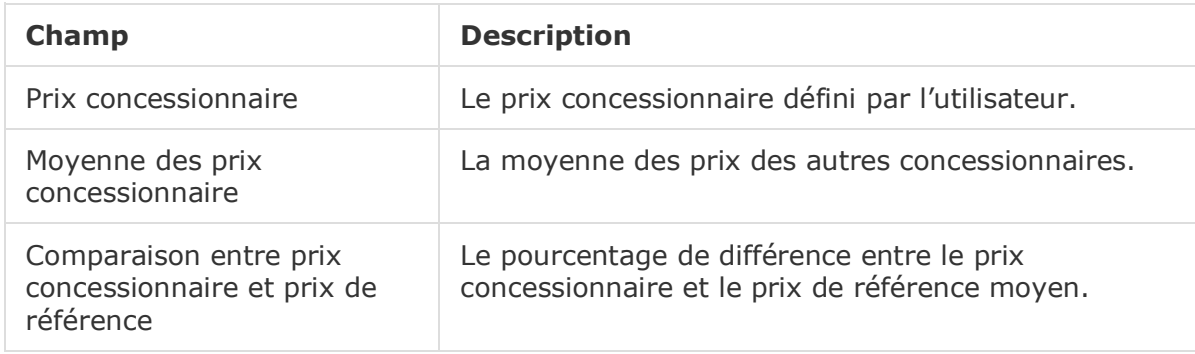

#### Comparaison entre prix concessionnaire et prix de référence

La fonction Comparaison entre prix concessionnaire et prix de référence n'est accessible que si la région compte au moins cinq concessionnaires. Dans la matrice de prix, les cellules de prix sont en couleur pour signaler les informations de comparaison au concessionnaire. Les couleurs sont attribuées en fonction de la configuration et des règles définies dans les paramètres de Concessionnaires par région et des Seuils de comparaison.

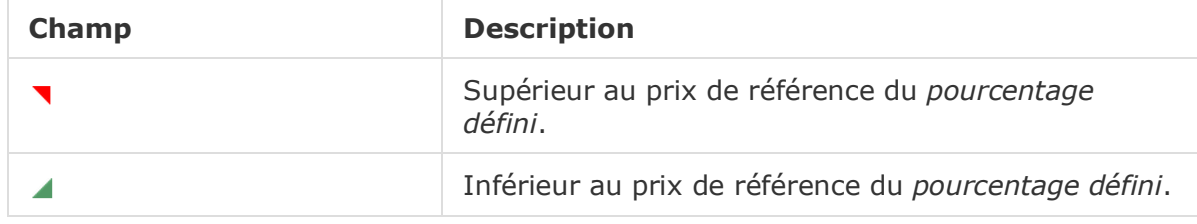

#### Pour comparer les prix des concessionnaires :

- 1 Cliquez sur l'icône  $\ell$  pour ouvrir une matrice.
- 2 Cliquez sur l'icône **de** et sélectionnez **Catégories de véhicules** dans la liste déroulante.
- 3 Passez le curseur de votre souris sur une cellule pour afficher les informations de comparaison.
	- Le prix est supérieur au prix de référence du pourcentage défini.
	- Le prix est inférieur au prix de référence du pourcentage défini.
- 4 Continuez à comparer les prix sur la grille.
- 5 Cliquez sur **Enregistrer**.

### Graphiques de comparaison

Les graphiques de comparaison des opérations et des véhicules vous permettent de comparer les prix constructeurs et les prix génériques à d'autres opérations ou véhicules. Les prix constructeurs et les prix génériques s'affichent sous forme de barres dans le graphique avec un prix unique ou une valeur minimale et maximale.

L'opération ou le véhicule sélectionné s'affichent en orange.

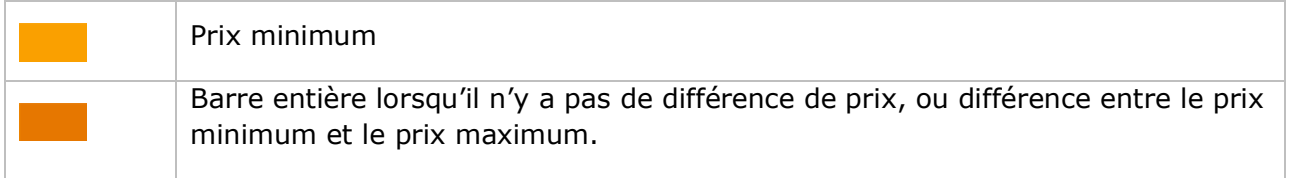

Les opérations ou véhicules utilisés pour la comparaison s'affichent en bleu.

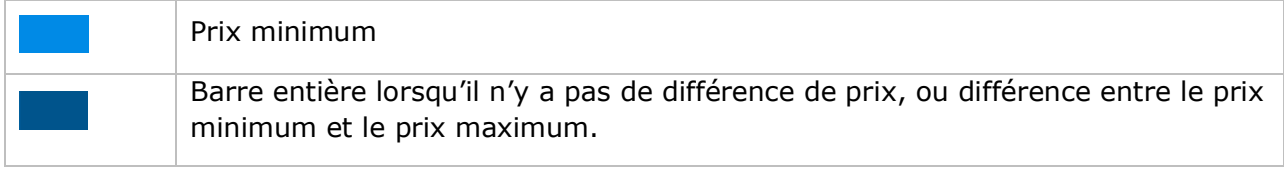

#### Pour afficher les graphiques de comparaison pour un prix publié :

- 1 Cliquez dans une cellule de la matrice de prix pour ouvrir l'écran Prix.
- 2 Cliquez sur l'icône **de pour afficher les graphiques de Comparaison d'opérations** ou de **Comparaison de véhicules**.
- 3 Comparez les informations.
- 4 Cliquez sur **Retour** pour revenir à la matrice de prix.

#### Publication de tous les prix concessionnaire

Lorsque vous établissez votre tarification, vous pouvez choisir de ne pas publier les prix concessionnaire. Lorsque vos prix sont établis, vous pouvez publier tous les prix simultanément.

Pour publier ou annuler la publication de tous les prix concessionnaire :

- 1 Sélectionnez l'option de prix concessionnaire de votre choix.
	- **Publier** : Permet de publier le nouveau prix concessionnaire de l'opération.
	- **Annuler publication** : Permet de supprimer le nouveau prix concessionnaire qui a été publié.
- 2 Cochez les cases pour les colonnes concernées.
- 3 Cliquez sur **Confirmer**.
- Pendant que vous publiez les prix, cliquez sur l'icône  $\blacktriangleright$  située à côté de la date la plus récente pour voir ce que vous avez publié ainsi que les éventuelles différences de prix.

# <span id="page-47-0"></span>Majorations des prix des pièces

Le module Majorations des prix des pièces permet aux concessionnaires de créer des règles pour augmenter le prix des pièces d'un pourcentage donné. Les règles de majoration sont définies en fonction du groupe de pièces et de la famille de pièces. Les concessionnaires créent et mettent à jour les règles, et les utilisateurs d'un niveau plus élevé dans la hiérarchie sont uniquement autorisés à afficher les règles.

Lorsqu'une règle est enregistrée, la majoration s'applique au prix des pièces dans Superservice Menus. Le pourcentage de majoration et la valeur ne s'affichent pas dans l'application ou sur les pages imprimées.

#### Pour créer des majorations des prix des pièces :

- 1 Cliquez sur la vignette **Majorations des prix des pièces**.
- 2 Cliquez sur **Ajouter règle**.
- 3 Sélectionnez un **Groupe** dans la liste déroulante.
- 4 Cliquez dans le champ **Famille de pièces** et sélectionnez la famille de pièces dans la liste déroulante.

Vous pouvez sélectionner plusieurs familles de pièces (le cas échéant).

- 5 Sélectionnez le **Type de client** dans la liste déroulante.
- 6 Cliquez sur l'icône Applicabilité  $+$  et sélectionnez une catégorie ou une section et opération spécifiques.

En cas d'absence de sélection, la règle s'applique à toutes les opérations.

- 7 Cliquez sur **Ajouter**.
- 8 Saisissez un pourcentage dans le champ.
- 9 Cliquez sur **Enregistrer**.
- Pour mettre à jour les majorations des prix des pièces, cliquez sur , modifiez les détails, puis cliquez sur **Enregistrer**.

# <span id="page-48-0"></span>Lots d'éléments

Le module Lots d'éléments vous permet d'assembler des lots de pièces, de main-d'œuvre et d'articles divers par catégorie de véhicules. Le lot peut être vendu individuellement comme opération à prix forfaitaire, ou peut être associé à une opération existante dans un lot. Le lot peut ensuite être appliqué à tous les véhicules en fonction de leur âge ou à tous les véhicules.

Lors de l'évaluation des articles et de la tarification d'une opération, l'application commence avec la première règle de la liste, en déterminant si la règle est applicable à la catégorie du véhicule sélectionné. Elle inspecte ensuite l'opération en identifiant les articles qui peuvent être remplacés par le lot.

Le lot remplacera les articles uniquement si aucun prix concessionnaire n'est défini pour l'opération, ou si l'utilisateur clique sur le lien Afficher le prix applicable dans Menus.

#### Pour ajouter des lots d'éléments :

- 1 Cliquez sur la vignette **Lots d'éléments**.
- 2 Cliquez sur **Ajouter**.
- 3 Saisissez un nom dans le champ.
- 4 Cliquez sur la liste déroulante **Catégorie de véhicules** et sélectionnez la catégorie dans la liste.
- 5 Sélectionnez une **catégorie**, une **section** et une **opération** dans les listes déroulantes.
- 6 Si le prix concessionnaire a été défini, il s'affichera dans le champ **Prix concessionnaire pour opération de base**. Utilisez ce prix, ou saisissez un prix dans le champ Devise (€).
- 7 Assurez-vous que le bouton Autoriser l'édition est réglé sur **Oui** (le cas échéant). Le bouton Autoriser l'édition permet aux concessionnaires ou aux utilisateurs d'un niveau inférieur de modifier la règle.
- 8 Cliquez sur la liste déroulante **Applicabilité** et sélectionnez l'applicabilité dans la liste.
	- **Tous les véhicules** : Applique le lot d'éléments à tous les véhicules.
	- **Âge du véhicule** : Définissez l'âge du véhicule en utilisant la date d'immatriculation ou un nombre de mois.
- 9 Cliquez sur la liste déroulante **Options des lots de main-d'œuvre** et sélectionnez l'option dans la liste.
	- **Définir prix forfaitaire sans main-d'œuvre** : Saisissez le prix du lot dans le champ Devise (€).
	- **Définir ajustement du temps de main-d'œuvre** : Saisissez le temps de maind'œuvre à déduire de l'opération principale dans le champ (-).
	- **Utiliser temps de main-d'œuvre provenant du lot** : Le temps de maind'œuvre s'applique à l'opération principale dans Menus.
- 10 Cliquez sur **Enregistrer**.
- Pour mettre à jour les lots d'éléments, cliquez sur sur inditiez les détails, puis cliquez sur **Enregistrer**.

# <span id="page-49-0"></span>Systèmes externes

Le module Systèmes externes permet de mapper les noms de concessionnaires d'Infomedia avec les identifiants uniques des concessionnaires référencés dans les systèmes externes tels que le système A2D. L'identifiant du concessionnaire est appelé identifiant global unique (GUID). Une seule configuration de cet identifiant est requise dans le programme.

Cette fonctionnalité permet à un système externe de demander des informations sur un concessionnaire spécifique par le biais de services Web en utilisant uniquement l'identifiant de ce concessionnaire connu par ce système, au lieu de l'identifiant connu par Infomedia.

#### Pour ajouter un nouveau nom de système externe :

- 1 Cliquez sur la vignette **Systèmes externes**.
- 2 Cliquez sur **Ajouter système externe**.
- 3 Saisissez un nom dans le champ **Systèmes externes**.
- 4 Cliquez sur **Ajouter** ou appuyez sur la touche **Entrée** du clavier.

#### Pour ajouter un identifiant global unique à un concessionnaire :

- 1 Cliquez sur l'icône pour afficher l'adresse de la concession (le cas échéant).
- 2 Cliquez sur l'icône *pour choisir un concessionnaire*.
- 3 Saisissez l'**identifiant global unique** (GUID) dans le champ.
- 4 Appuyez sur la touche **Entrée** du clavier.
- Pour mettre à jour un système externe, cliquez sur , modifiez les informations, puis appuyez sur la touche **Entrée** du clavier.
- Pour supprimer un identifiant global unique, cliquez sur  $\ell$ , sélectionnez le GUID et appuyez sur la touche **Retour arrière**, puis sur la touche **Entrée** du clavier.

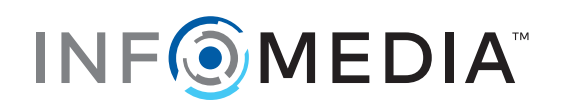